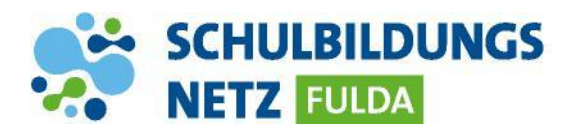

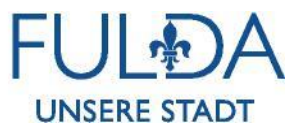

## **ANLEITUNG**

## **Nextcloud Mobilgeräte-App**

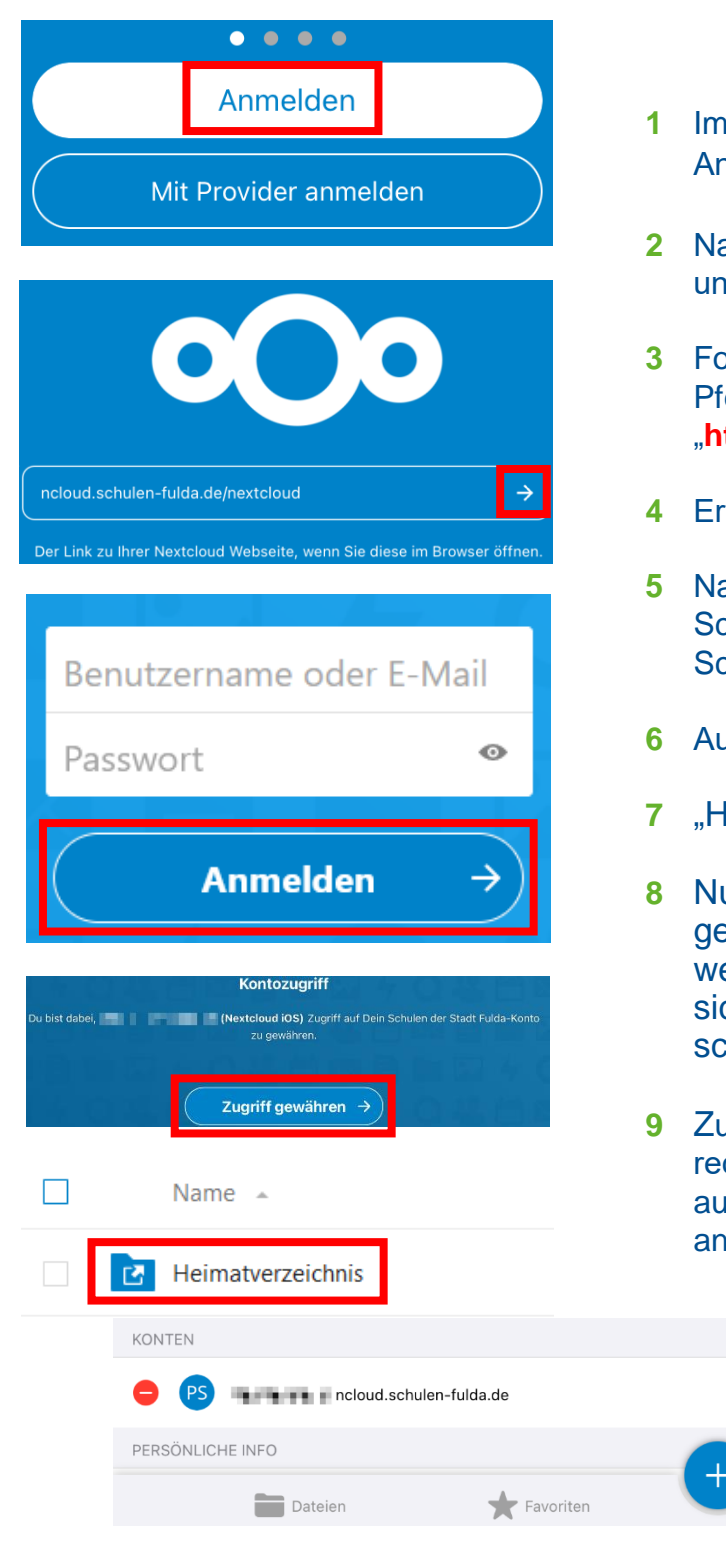

- **1** Im Apple AppStore oder Google PlayStore die nwendungen "Nextcloud" laden und installieren.
- **2** Nach erfolgreicher Installation die App starten d auf "Anmelden" tippen.
- **3** Folgende Serveradresse eingeben und auf den feil rechts tippen: "**https://ncloud.schulen-fulda.de/nextcloud**"
- **habilish** "neut auf "Anmelden" tippen.
- **5** Nach erfolgreicher Weiterleitung auf das chulportal mit den Zugangsdaten aus dem chülernetzwerk anmelden
- **6** Auf "Zugriff gewähren" tippen.
- **7** "Heimatverzeichnis" auswählen.
- un können die dortigen Dateien heruntereladen oder neue Dateien hochgeladen erden. Das Heimatlaufwerk synchronisiert sich mit dem persönlichen Laufwerk W:\ der chulischen Windows-Umgebung.
- **Paragent Abmelden des Benutzers in der App unten** chts auf "Mehr" tippen, das eigene Konto iswählen, auf das rote "Minus" und ischließend zwei Mal auf "Löschen" tippen.

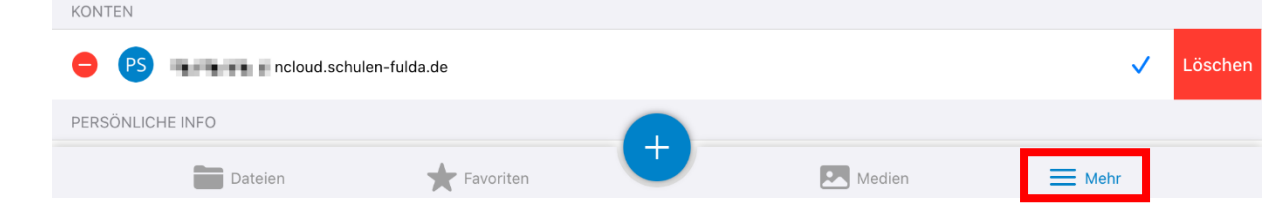